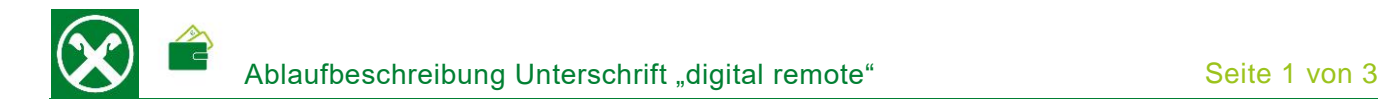

## **RAIFFEISEN - APP**

- 1. Gewohnter Einstieg in die Raiffeisen-App
- 2. Wenn ein Dokument zur Unterschrift vorbereitet ist, erscheint sofort nach dem Einstieg ein Hinweis

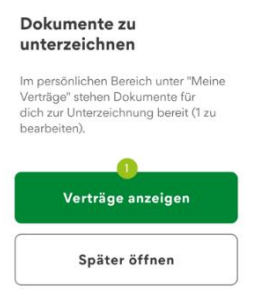

## Persönlicher **Bereich**

- 3. Mit dem Klick auf den grünen Button "Verträge anzeigen" (1) werden die zu unterschreibenden Dokumente angezeigt. Zusätzlich wird in der unteren Menüleiste und im "Personlichen Bereich" unter "Meine Verträge" die Anzahl angezeigt.
- 4. Mit dem Klick auf das entsprechende Dokument mit Status "zu unterzeichnen" (2) kann es entweder zur Ansicht geöffnet, unterzeichnet (3) oder auch abgelehnt werden

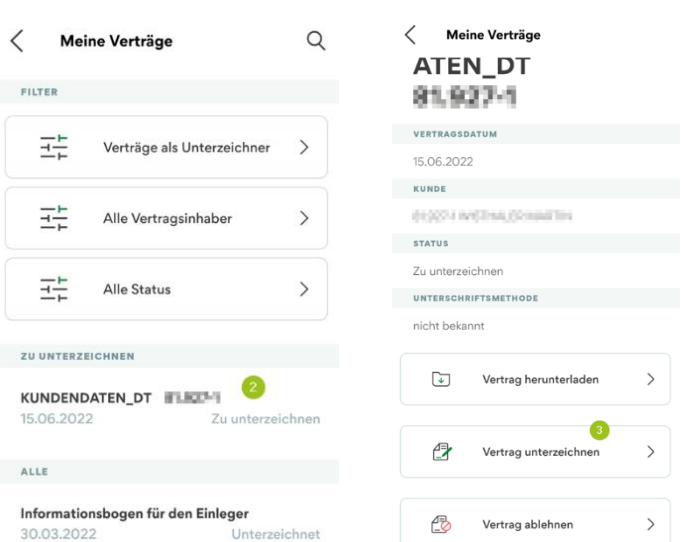

*N.B. Mit den Filtern kann bei Bedarf nach einem bestimmten Dokument gefiltert werden.*

*\* Vorbehaltlich kurzfristiger Änderungen der Webseiten bzw. App*

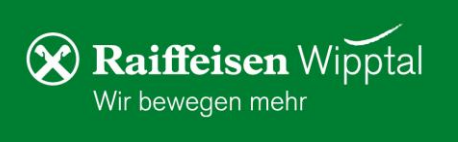

Ē. Meine Unterla 母 Meine Verträge  $\bullet$ Liste der Anweisunger **EINSTELL** €  $V$ ari සු  $\mathbf{r}^{\bullet}$  $\sqrt{ }$  $\mathbb{Q}$  $\mathcal{Q}_1$ 

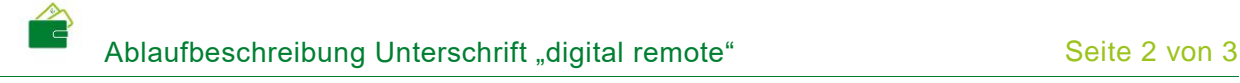

5. Mit "Vertrag unterzeichnen" (3) wird der Unterschriftsprozess gestartet. Sollte ein digitales Zertifikat noch nicht vorhanden sein, wird dieses jetzt automatisch erstellt. Ansonsten weiter mit Punkt 7 auf der letzten Seite.

Nach dem Klick auf "Aktivieren" müssen als Erstes die persönlichen Daten für das Zertifikat bestätigt werden.

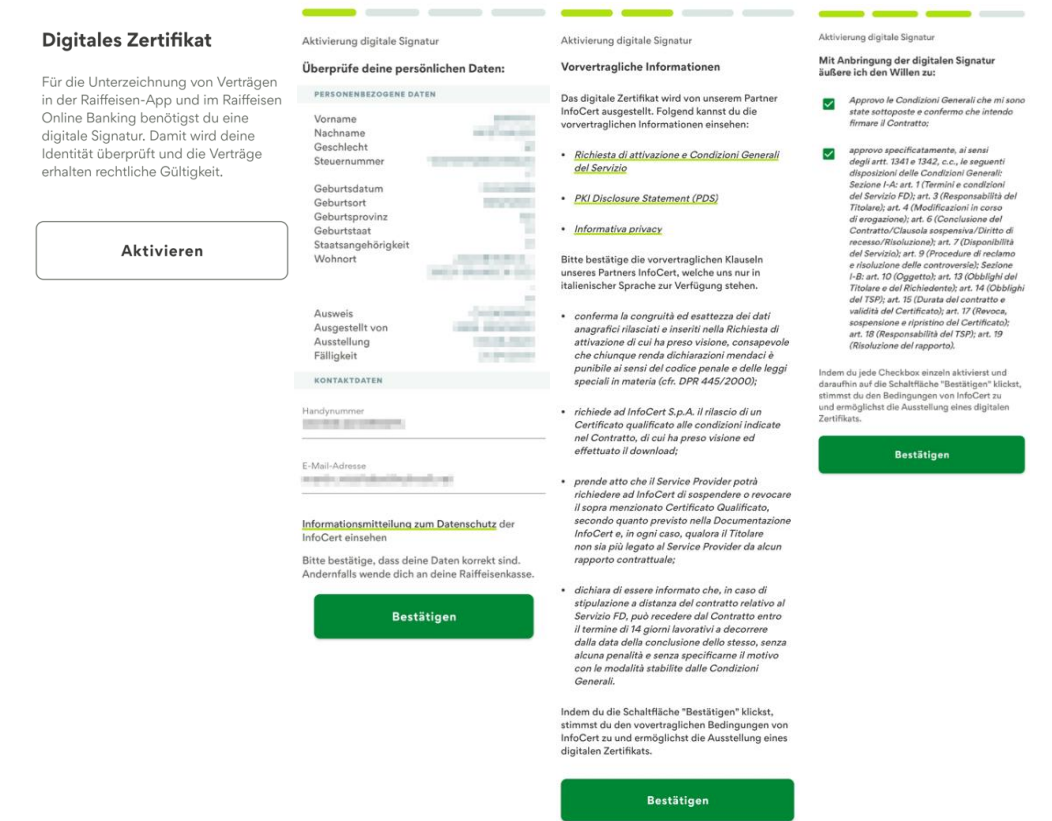

*N.B. Handynummer und Emailadresse können hier ausgebessert werden. Sollten weitere Daten nicht korrekt angezeigt werden, bitte wenden Sie sich an die Raiffeisenkasse.*

6. Nach dem Bestätigen der Daten und der vorvertraglichen Informationen muss die Ausstellung des Zertifikats beim Lieferanten "InfoCert" bestätigt werden. Hier bitte wo vorgesehen die Auswahlfelder anklicken, jeweils Bestätigen und am Ende die Erstellung des Zertifikats wie gewohnt mit PIN, Fingerabdruck oder Gesichtserkennung unterzeichnen (4). Danach kann sofort mit der effektiven Unterzeichnung des Dokuments fortgefahren werden.

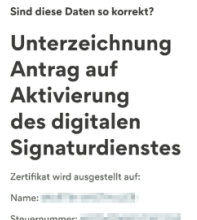

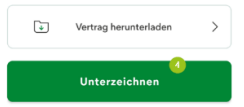

*\* Vorbehaltlich kurzfristiger Änderungen der Webseiten bzw. App*

**Raiffeisen Wipptal** 

Wir bewegen mehr

7. Je nach Dokumentart kann sich die Ansicht etwas unterscheiden. Wo vorgesehen, sind die Auswahlfelder anzuklicken und mit Weiter zu bestätigen.

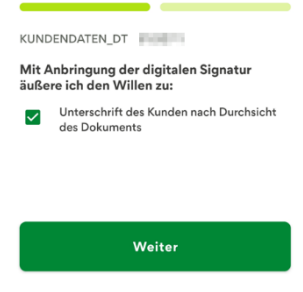

- Unterzeichnung **KUNDENDATEN DT** 8. Am Ende muss mit Klick auf "Unterzeichnen" (5) die Operation wie gewohnt mit 81.927-1 vom PIN, Fingerabdruck oder Gesichtserkennung bestätigt werden. 15.06.2022 *N.B.: Hier kann auf Wunsch das Dokument, vor der Unterschrift, nochmal zur Ansicht heruntergeladen werden.*
- 9. Wenn folgende Meldung erscheint, ist der Vorgang abgeschlossen und das Dokument wurde ordnungsgemäß unterschrieben

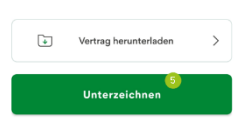

Sind diese Daten so korrekt?

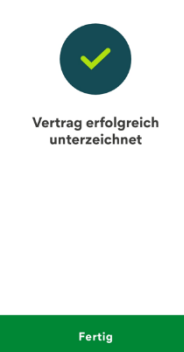

Die unterschriebenen Dokumente bleiben in der App im persönlichen Bereich (siehe Punkt 3) gespeichert und können dort jederzeit abgerufen werden.

Bei Fragen steht Ihnen unser ServiceCenter unter der Nummer 0472 722700 bzw. über Mail an [rkwipptal.servicecenter@raiffeisen.it](mailto:rkwipptal.servicecenter@raiffeisen.it) gerne zur Verfügung.

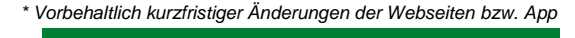

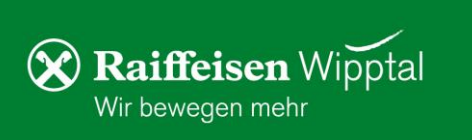